## **INSTALACIÓN DE PROGRAMAS en Windows 8 y Windows 10**

 Windows 8 y 10 vienen preinstalados con varias medidas de "supuesta" seguridad que impiden en no pocas ocasiones instalar programas de forma correcta.

 Es por ello que a veces instalamos un programa en Windows 8 o Windows 10 y, al activarlo, no funciona como debiera o, simplemente, no funciona en absoluto e incluso no se ha instalado.

 Para evitar este tipo de problemas hay que desactivar la función denominada "SmartScreen", que el efecto visible que produce es oscurecer la pantalla del ordenador y preguntar si queremos instalar o ejecutar un programa.

 Pese a que parece una medida de seguridad, no tiene demasiado efecto, ya que los programas maliciosos no van preguntando si deseamos instalarlos o no, simplemente se cuelan y punto, y en cambio no deja instalar programas que ofrecen total fiabilidad, como es el caso de Antioch.

 La solución pasa por instalar un buen antivirus que proteja nuestro equipo y desactivar la "SmartScreen" **para siempre**.

¿Cómo se hace? Muy Sencillo.

 Paso 1º: Pulsamos la tecla de Windows (esa situada junto a la barra espaciador que tiene forma de 4 cristales blancos de ventana) y, sin soltarla, presionamos la tecla W. Esto da como resultado el que aparezca en pantalla la ventana de **Configuración**. En Windows 10 es preferible escribir la palabra *Configuración* en el rectángulo de "Búsqueda de Windows" que aparece en la barra de tareas junto al logotipo de Windows, pulsando a continuación sobre la rueda dentada con la palabra Cofiguración.

 Paso 2º: Estamos viendo la ventana Configuración. En la parte superior hay un rectángulo blanco donde podemos escribir. Pues bien, ponemos en minúscula **smartscreen** y, a continuación presionamos la tecla Intro (o Enter, la que nos hace cambiar el renglón cuando escribimos en Word).

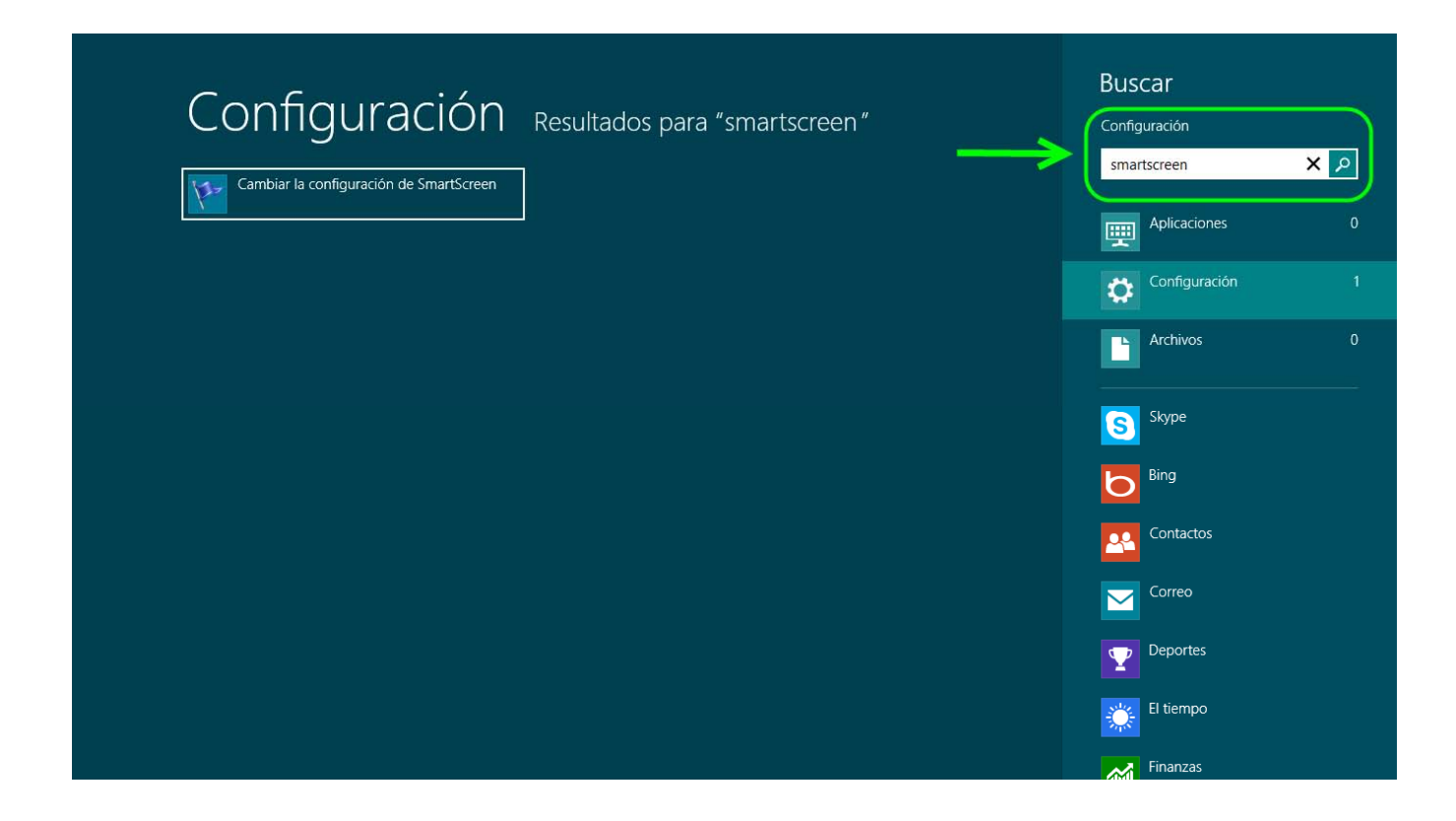

 Aparecerá en pantalla directamente una ventana que en Windows 8 lleva por título **Centro de Actividades**, mientras que en Windows 10 hay que pulsar previamente en la opción **Cambiar la configuración de Smartscreen** que se despliega debajo para que aparezca la ventana.

 Paso 3º: Una vez que veamos esa ventana nos fijamos en la columna de la izquierda y pulsamos sobre la opción *Cambiar la configuración de Windows SmartScreen*.

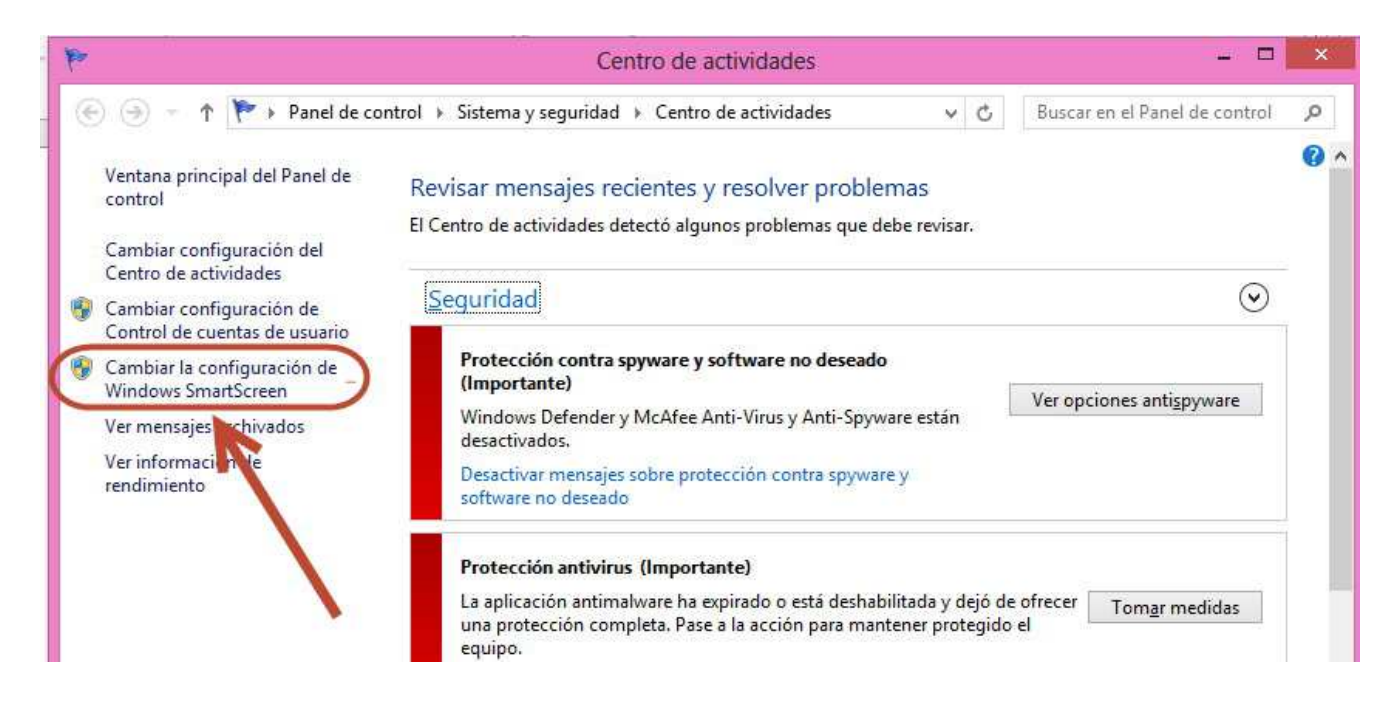

 Nos mostrará un cuadro de diálogo con la pregunta *¿Qué desea hacer con las aplicaciones no reconocidas?* y varias respuestas para que marquemos una.

 Paso 4º: Marcamos la opción última de la lista que dice **No hacer nada (Desactivar Windows SmartScreen)** y apretamos el botón de la parte inferior que dice **Aceptar.** 

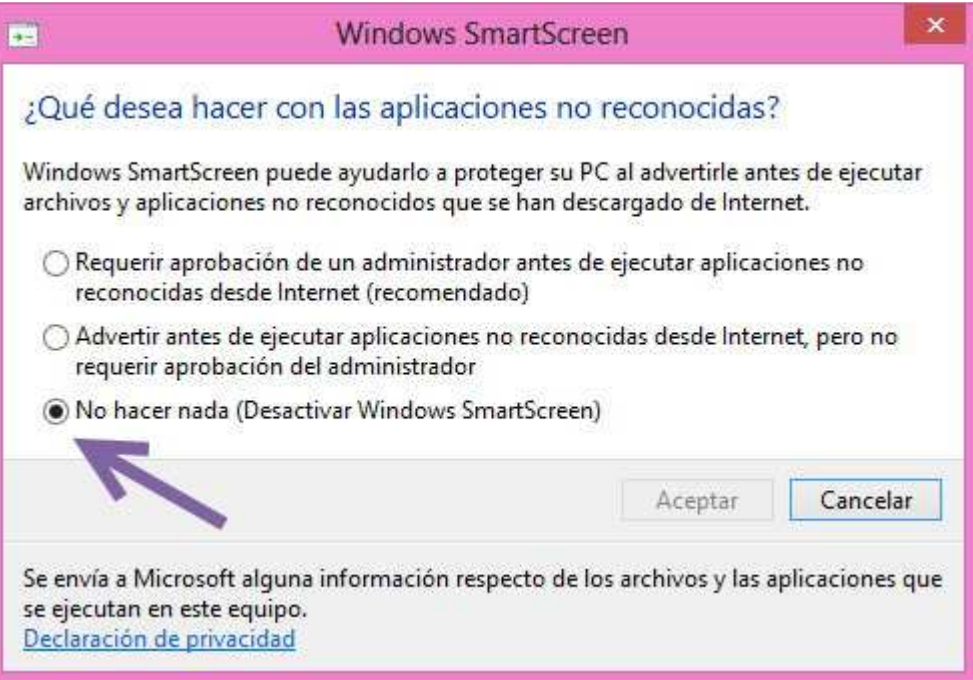

 De regreso a la ventana de Centro de actividades aprovechamos para hacer otro cambio importante pulsando sobre la opción *Cambiar configuración de Control de cuentas de usuario* 

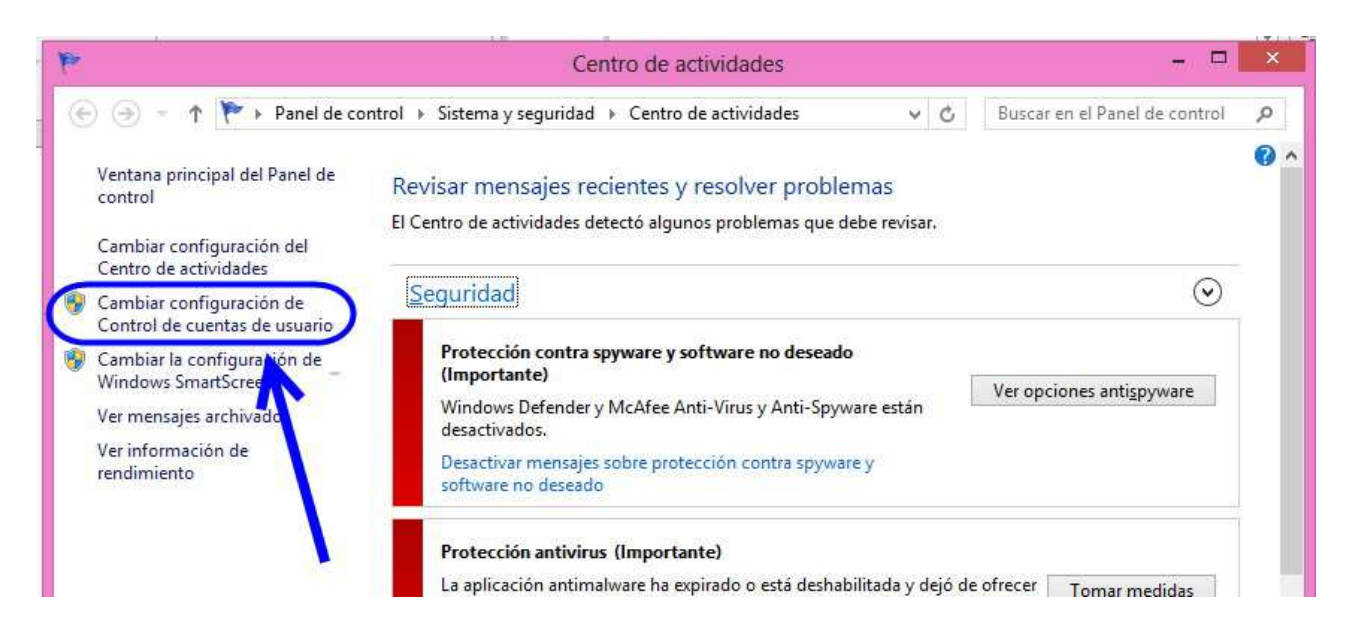

En la nueva ventana que aparece arrastramos la regleta hasta la posición inferior que viene indicada por *No notificarme nunca* (también funciona hacer clic sobre el espacio entre los dos guiones). Pulsamos sobre **Aceptar**. No se asuste por la advertencia de "No se recomienda". Si esto le inquieta, no se preocupe, pues una vez instalado el programa y tras comprobar que funciona correctamente, puede regresar a este sitio y subir el nivel uno o dos grados, nunca tres. Lo que no recomiendo es volver a activar el SmartScreen, que, de hecho, es simplemente un programa espía que informa a Microsoft de los programas que instalamos.

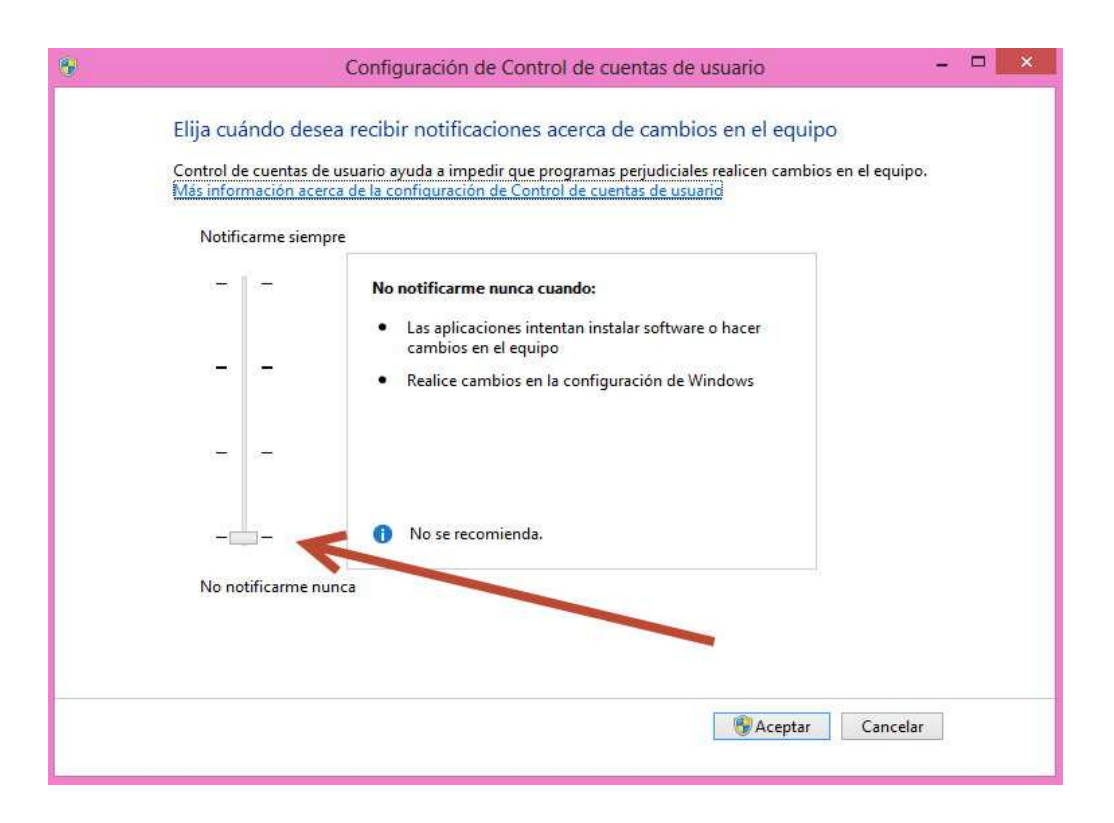

Eso es todo. Ahora ya podemos cerrar las ventanas abiertas y procederemos a instalar el programa.

 Otra **ADVERTENCIA**. Para instalar Antioch, Euclides, Multikey (o cualquier otro programa) en vez de hacer doble clic sobre el ejecutable para lanzar la instalación, que era lo usual en versiones anteriores de Windows, es recomendable con Windows 8 y Windows 10 seleccionar el archivo ejecutable (exe) haciendo clic sobre él con el botón derecho del ratón y elegir en el menú que se despliega la opción **Ejecutar como administrador**. Con ello adquirimos más privilegios de ejecución y conseguimos más opciones de que el programa sea instalado correctamente.

 Véase en la siguiente imagen cómo se ha de instalar un programa como Euclides, cuyo ejecutable (EuclidesGP.exe) hemos descargado de Internet y tenemos, en este caso, en el escritorio:

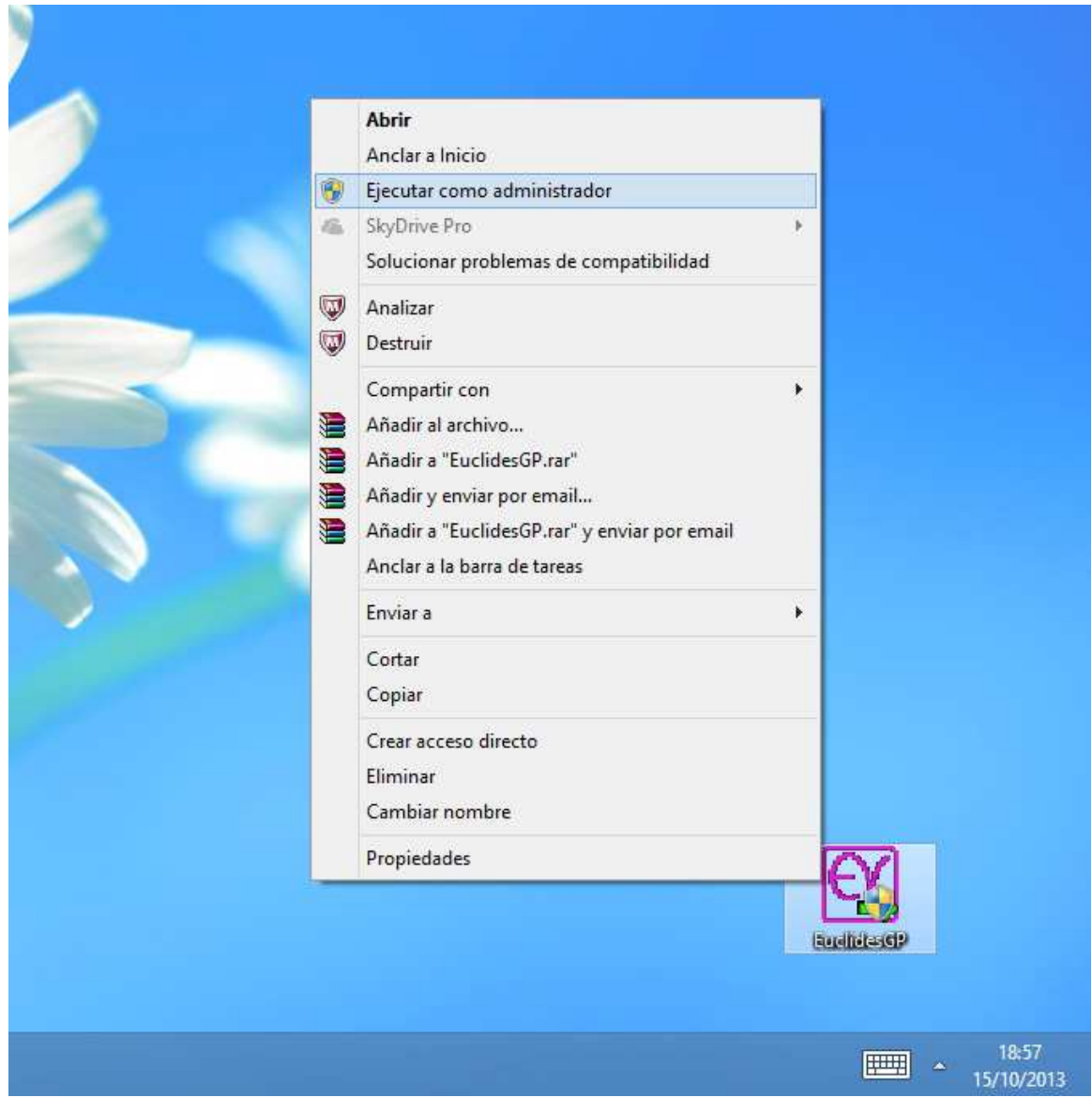

¿Algún error? ¿Ha sido útil esta guía? Dirija sus opiniones, sugerencias, dudas, críticas o peticiones a:

--------------------------------------------------------------------------------------------------------------------------

Juan-José Marcos. juanjmarcos@gmail.com Autor de la fuente ALPHABETUM Unicode para idiomas clásicos. http://www.typofonts.com/alphaspa.html Plasencia. España. Diciembre 2016.